# 5. 外貨預金振替

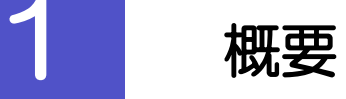

外貨預金の振替依頼やご依頼内容・取引状況の照会などを行うことができます。

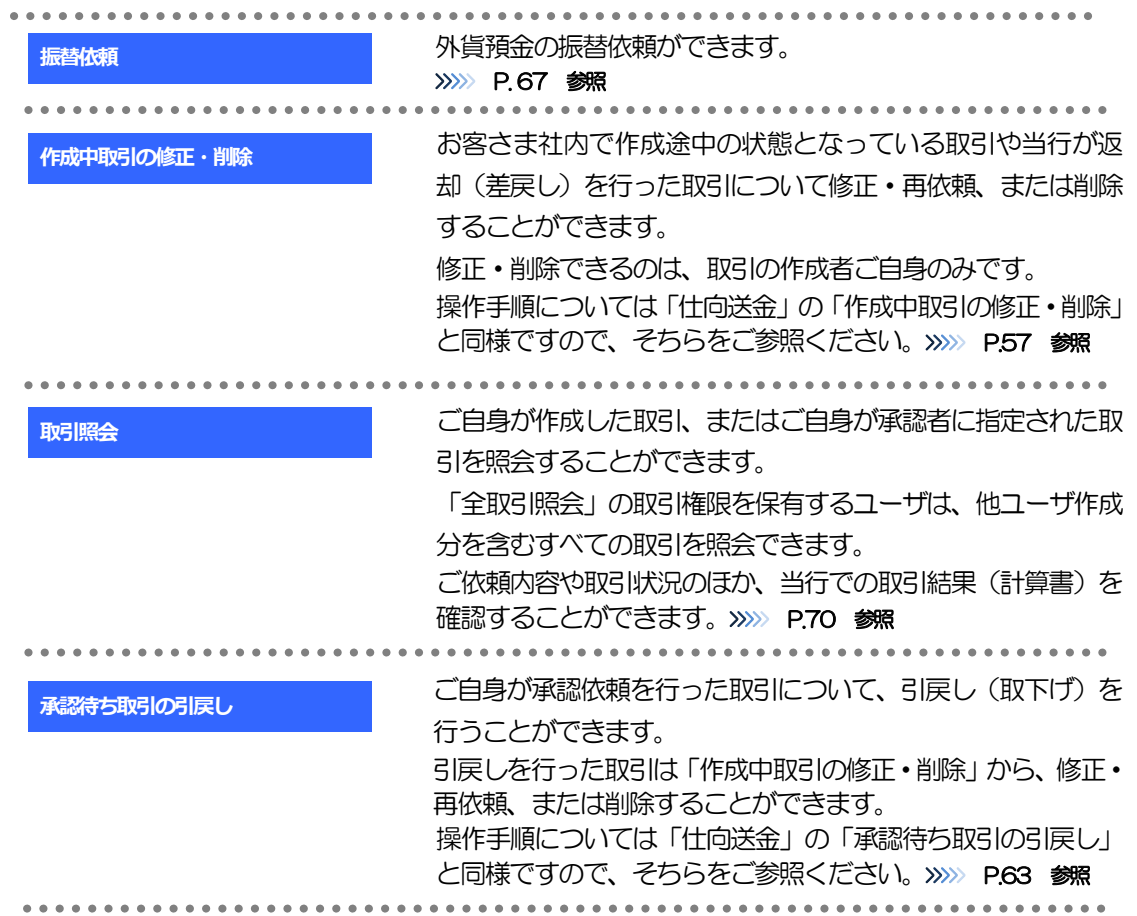

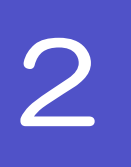

# 操作手順

# <span id="page-2-0"></span>2.1 振替依頼(画面入力)

#### 2.1.1 メニュー [外貨預金] > [外貨預金振替] > [振替依頼] を選 択します。

#### 2.1.2 依頼内容を指定し、[内容確認]を押します。

入力項目の詳細については、「あわぎん外為Web サービス操作マニュアル(別冊)」をご参照ください。

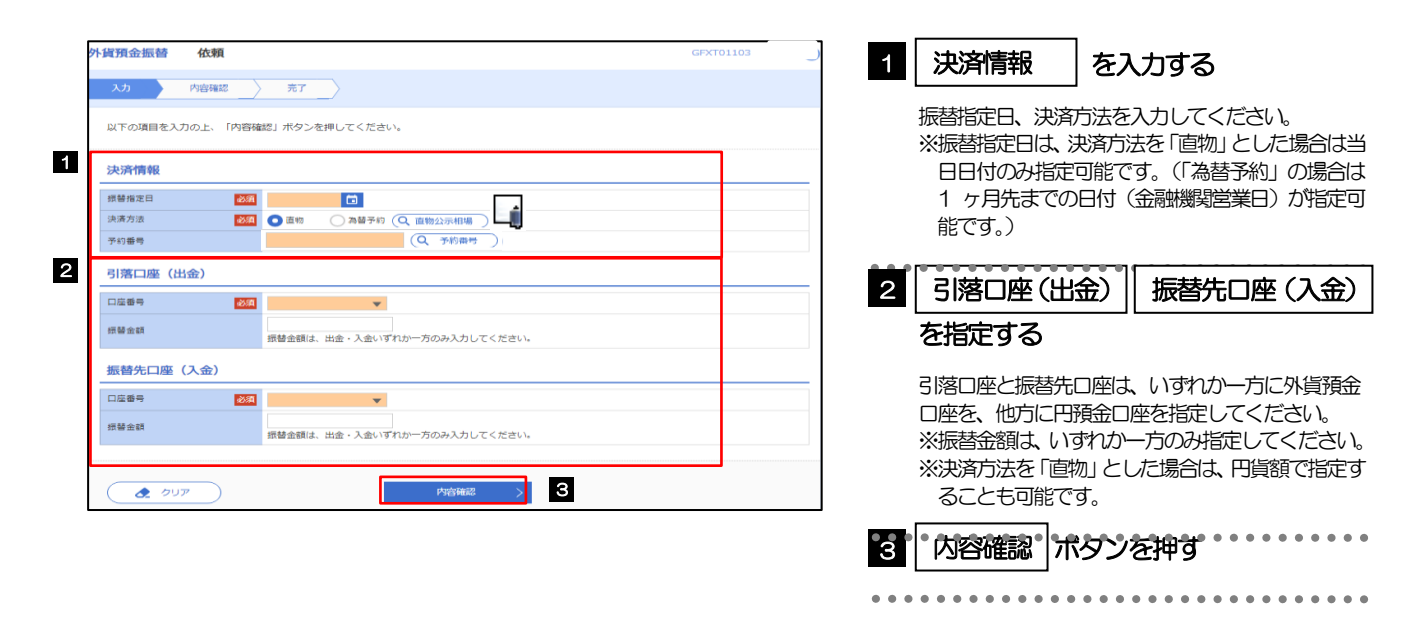

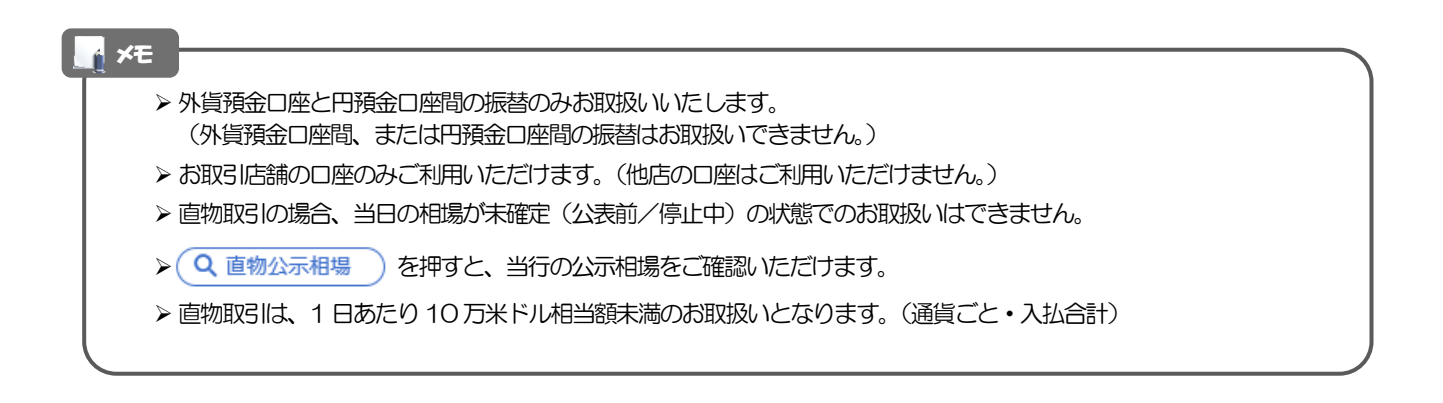

### 2.1.3 依頼内容を確認し、[実行]を押します。

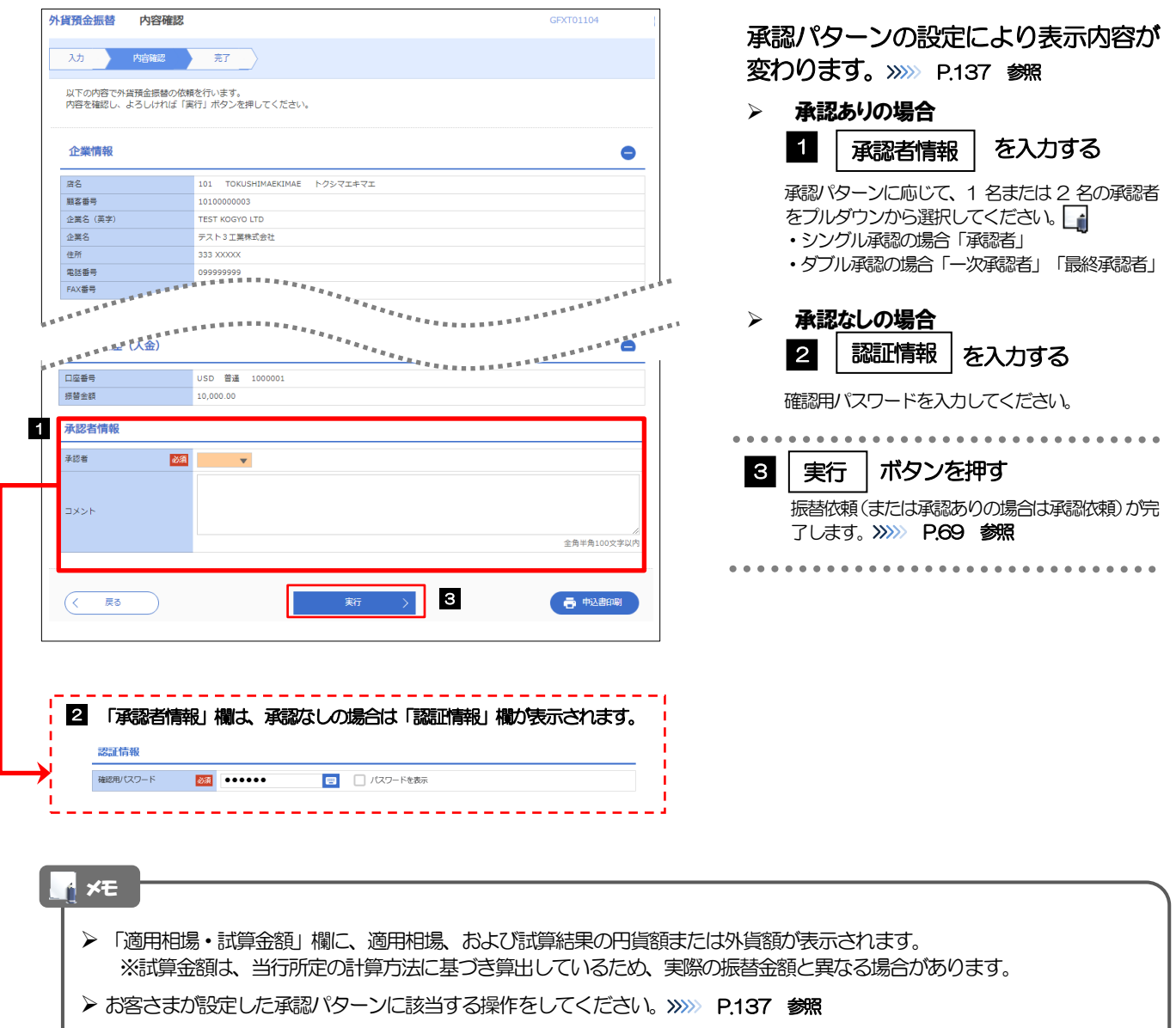

- ➢ 「承認者」欄には、お客さま社内で承認権限を保有するユーザがプルダウンで表示されますので、この中から承認者を選 択してください。
- <span id="page-3-0"></span>▶ ダブル承認の場合、「一次承認者」と「最終承認者」に、同一の承認者は選択できません。

# 2.1.4 振替依頼(画面入力)の完了です。

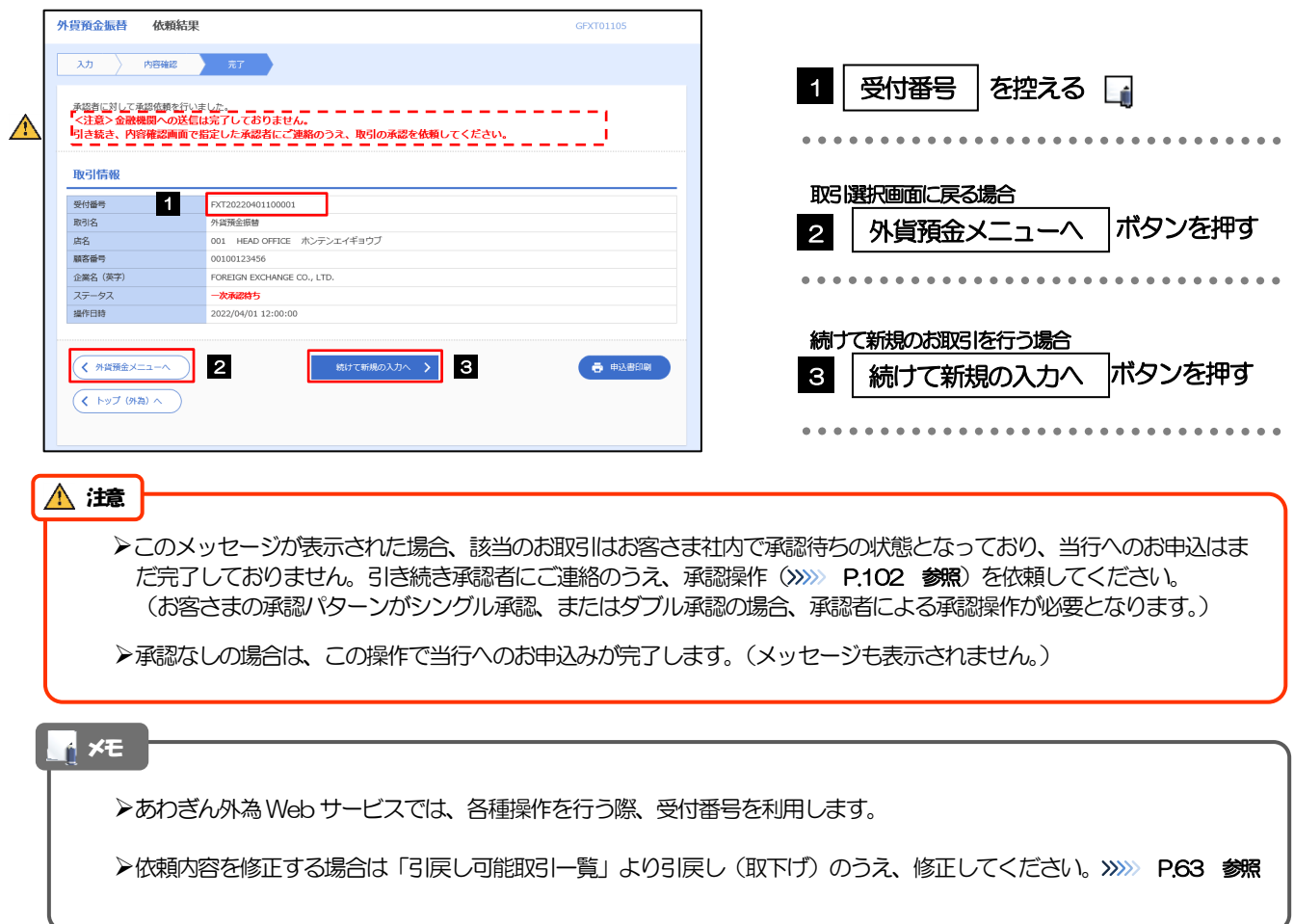

# <span id="page-5-0"></span>2.2 取引照会

#### 2.2.1 メニュー [外貨預金] > [外貨預金振替] > [取引照会] を選 択します。

#### 2.2.2 検索条件を入力して、[絞り込み]を押します。

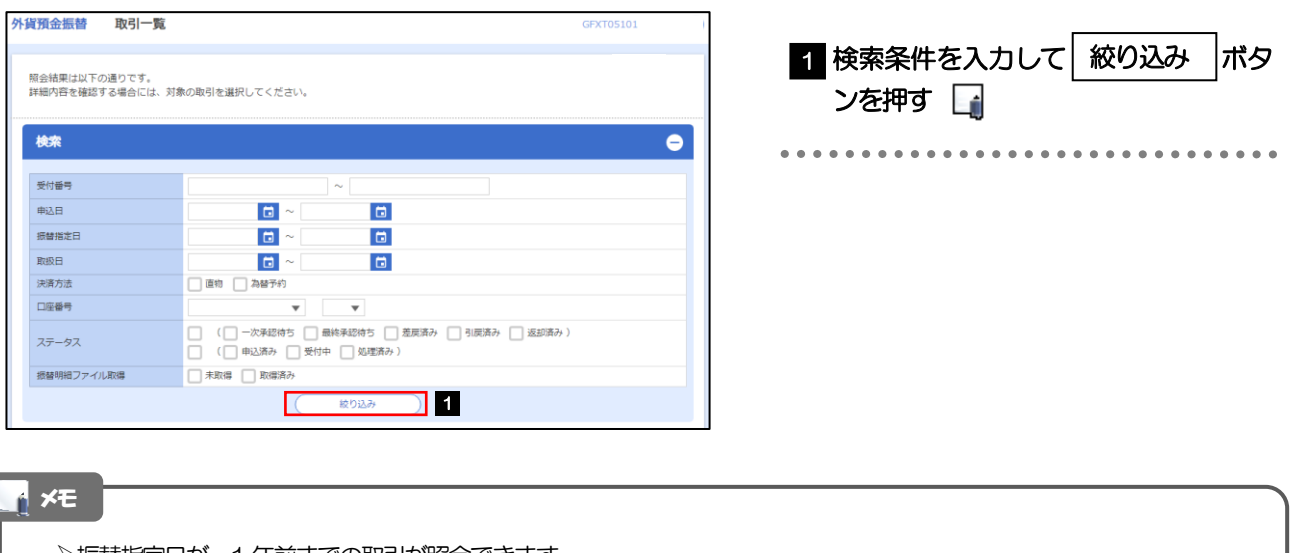

➢振替指定日が、1 年前までの取引が照会できます。

▶最大1,000 件までの取引が一覧表示されます。

➢「全取引照会」の取引権限を保有するユーザは、他ユーザ作成分を含むすべての取引を照会できます。

#### 2.2.3 検索結果の一覧より照会する対象を選択します。

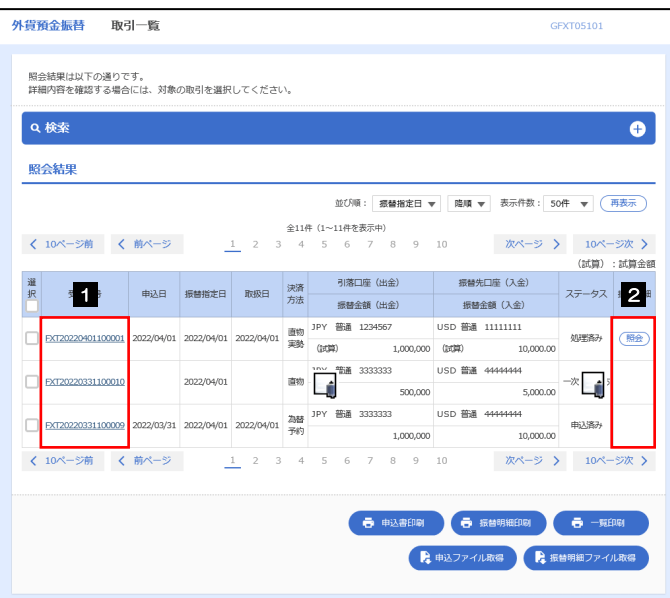

メモ

受付中 |当行でお取引を受け付けた状態 処理済み 当行での処理が完了した状態

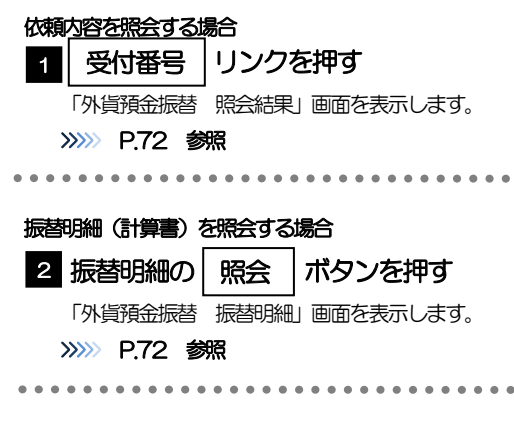

#### ➢一覧に表示するステータスは以下のとおりです。 -<br><mark>ステータス New York のような かいしゃ 取引の状態</mark> 承認待ち まちをさま社内で、承認待ちとなっている状態 一次承認待ち | お客さま社内で、一次承認待ちとなっている状態 最終承認待ち お客さま社内で、最終承認待ちとなっている状態 差戻済み | お客さま社内で、承認者が差戻しを行った状態 引戻済み | お客さま社内で、依頼者自身が引戻し(取下げ)を行った状態 返却済み まず お取扱不可となり、当行からお客さまに取引の返却(差戻し)を行った状態 申込済み 当行へのお申込みが完了した状態

# <span id="page-7-0"></span>2.2.4 ご依頼内容が画面表示されます。

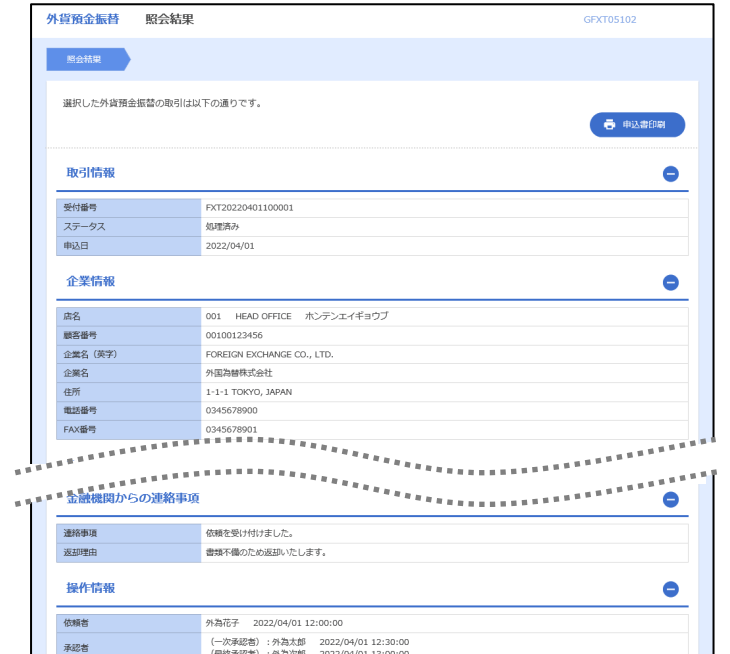

# <span id="page-7-1"></span>2.2.5 振替明細(計算書)が表示されます。

<br>承認をお願いします。<br>承認完了しました。

 $\Rightarrow x > 1$ 

 $($   $\overline{R5}$ 

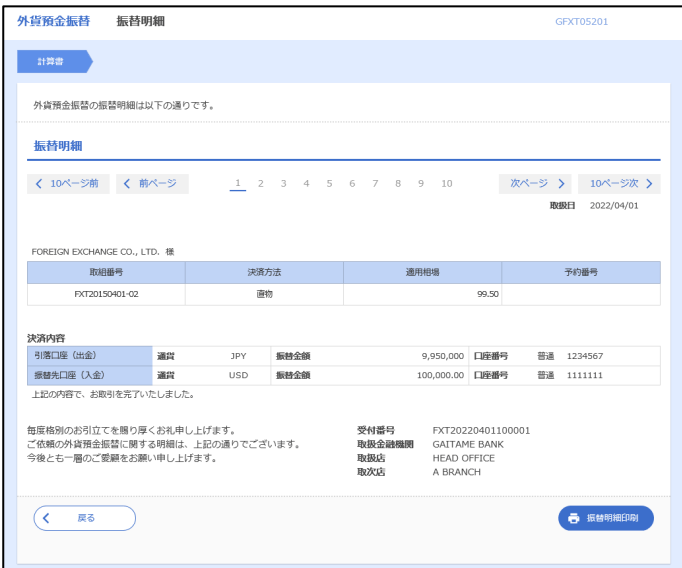

春电话